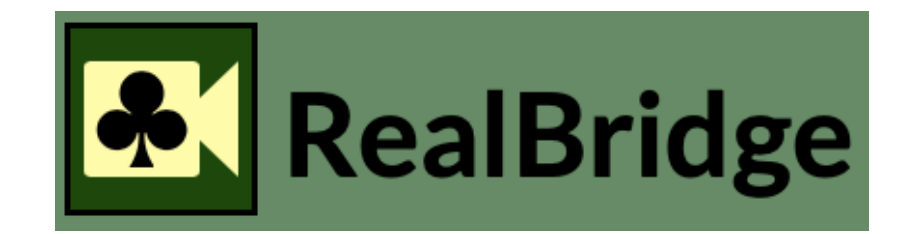

# **Guide du joueur sur RealBridge**

- **Page 2 : Message de Franck Riehm, Président de la FFB**
- **Pages 3-10 : Guide d'utilisation de RealBridge « à la table »**
- **Page 11 : Accéder aux tournois**
- **Pages 13-18 : Inscription à un tournoi**

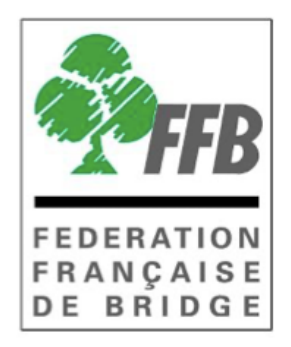

### **Jouer au bridge en ligne**

Un nombre croissant de joueurs de bridge apprécient de jouer en ligne, grâce à Internet.

La crise sanitaire est passée par là, mais ça n'est pas la seule raison.

Dans tous les domaines, les possibilités offertes par le « numérique » se multiplient et bouleversent les habitudes et nos modes de vie. On peut aimer ou pas, mettre en avant les risques et les inconvénients, ou au contraire les opportunités et les avantages perçus. En matière de bridge, chacun est libre. La Fédération Française de Bridge n'oppose pas bridge à la table et bridge en ligne : nous croyons que ce sont des formes complémentaires de notre jeu favori.

L'une des missions de la fédération est de veiller au développement d'offres multiples faites aux joueurs, offres entre lesquelles ils choisiront en fonction de leurs envies et de l'attractivité qu'ils perçoivent. On peut jouer au bridge entre amis dans son salon, en club, en festival, en voyage-bridge, en compétition régionale, nationale, voire internationale pour les meilleurs… et on peut aujourd'hui jouer en ligne. Demain, le jeu à la table, en club, se pratiquera aussi probablement plus sur tablettes, et moins cartes en main. C'est le sens de l'histoire et nous voulons accompagner ce mouvement plutôt que de le subir.

Ce « guide du joueur sur RealBridge » a ainsi été conçu pour ceux qui veulent découvrir ce nouveau site de bridge en ligne, participer au tournoi que leur club y organise, s'inscrire à une compétition, donner ou prendre un cours…

Pour les habitués du bridge en ligne, quelques minutes leur suffiront pour être à l'aise sur RealBridge. Pour d'autres qui vont « se lancer », nous espérons que ce guide les aidera à vaincre les réticences qu'ils peuvent avoir par rapport au jeu sur ordinateur en général.

Il n'y a pas de risque à essayer !

Bonne chance à tous.

**Franck Riehm** Président

# **RealBridge**

RealBridge est une plate-forme de bridge en ligne, développée par une entreprise anglaise\*, qui offre des fonctionnalités intéressantes, au premier rang desquelles l'intégration de la vidéo et de la voix.

On combine ainsi les avantages du bridge en ligne avec la convivialité du bridge à la table. On voit son partenaire, ses adversaires, on peut leur parler.

RealBridge permet de nombreuses formes de jeu et de cotation des résultats : parties amicales ou d'enseignement, tournois pas paires et matchs par quatre, K.-O., Suisses, Imp croisés, etc.

# **Matériel : préparez-vous !**

#### **Utilisez un matériel adapté :**

- On ne peut pas jouer sur RealBridge avec un smartphone ni, en principe, avec un Ipad d'avant 2015.
- Pour un ordinateur, ou une tablette Androïd, tous les navigateurs récents sont acceptés (Firefox, Chrome, Safari, Edge…). Le logo de votre navigateur doit ressembler exactement à l'un de ceux ci-contre. Si ça n'est pas le cas, il est probable que votre version ne soit pas assez récente et que vous devez l'actualiser. *> Nb. Si vous utilisez Chrome, veillez à ne pas utiliser l'option de traduction des pages Web*
- Pour une tablette Apple, utilisez en priorité Safari car les autres navigateurs n'acceptent en principe pas la vidéo sur ces tablettes
- Vous pouvez toujours jouer sans caméra, mais c'est vraiment dommage. Si vous n'avez pas de caméra intégrée, on trouve dans le commerce des périphériques caméras, pour un budget très modeste.

**Testez, avant votre première connexion, votre caméra et votre micro** pour RealBridge en cliquant sur ce lien, après avoir quitté toutes les autres applications ouvertes :

#### **<https://play.realbridge.online/camera.html>**

Si cela ne fonctionne pas, contactez assistance@ffbridge.fr en précisant le type d'ordinateur / tablette ainsi que le navigateur utilisé (ie. PC, MacBook, iPad,… et Chrome, Edge, Safari, Firefox…).

# **À la table**

Une fois connecté et installé à votre table (voir page 11), l'arbitre va lancer l'épreuve. Regardez sur la page suivante quel va alors être l'aspect de votre écran.

*\* La FFB n'a avec la société Real Bridge aucun lien financier. Real Bridge est un prestataire indépendant, auquel la FFB et ses entités liées (clubs, comités, professeurs …) peuvent faire appel, si elles le souhaitent, pour organiser des évènements de bridge en ligne, dans le cadre des conditions générales d'utilisation et des politiques de confidentialité de la société Real Bridge.*

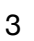

O

#### **Vous pouvez voir les autres joueurs et leur parler.**

Votre main de la première donne apparaît dès que l'épreuve est lancée.

La boite à enchères, au centre de la table, ne sera visible que lorsque c'est à votre tour d'enchérir.

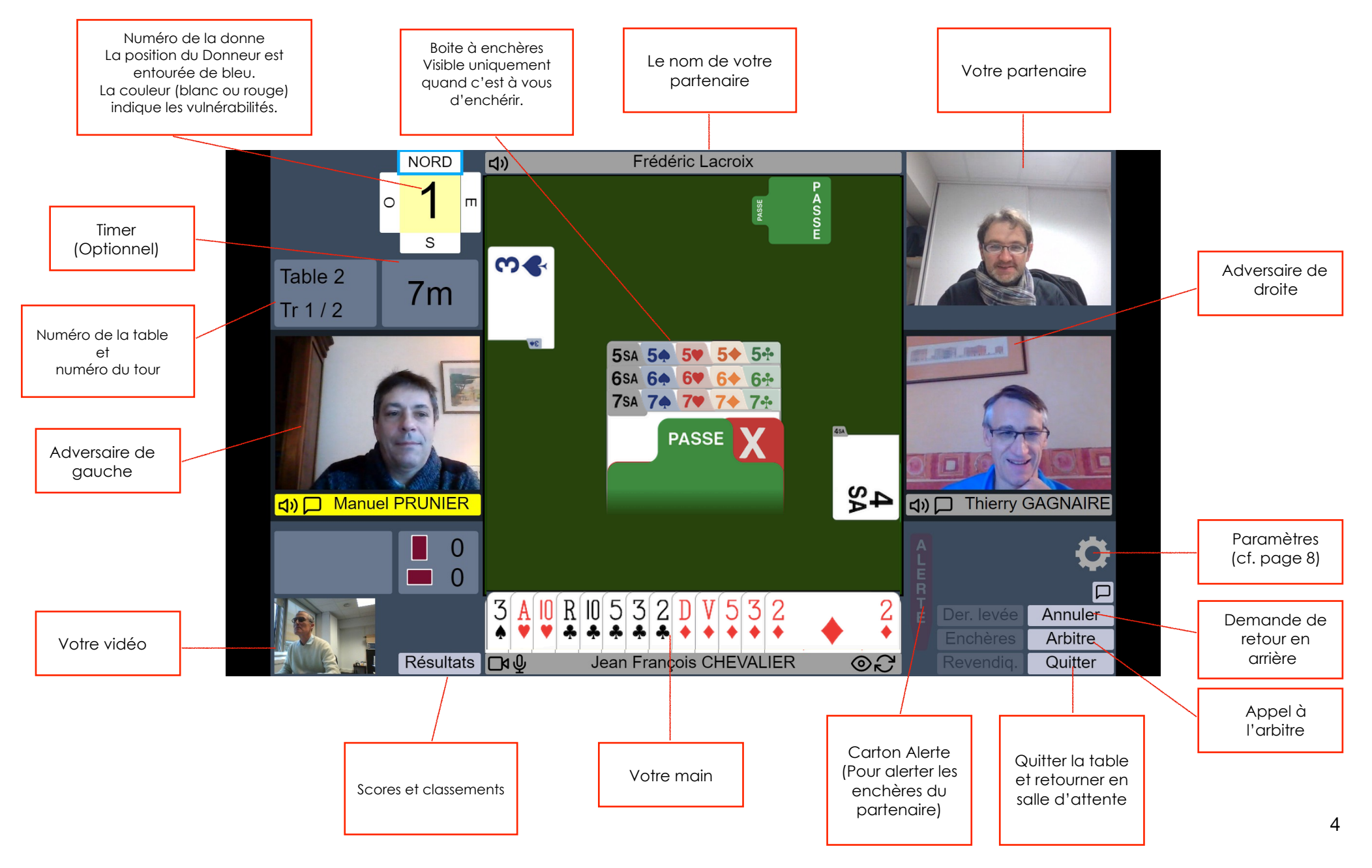

# **Enchérir**

Pour faire une enchère, cliquez une fois sur le carton correspondant à cette enchère dans la boite à enchères. Le carton va venir se positionner juste devant vous, comme à la table.

Si vous préférez le mode « deux clics » (voir dans la section « Paramètres » ci-dessous comment l'activer), le premier clic sélectionne la carton d'enchères, et tous les autres disparaissent. Un deuxième clic sur le carton valide l'enchère. Si vous avez fait une erreur et voulez changer votre choix, cliquez n'importe où ailleurs sur la table et la boite à enchères complète va réapparaître.

# **Alertes et explications**

Sur RealBridge, on alerte les enchères de la même façon qu'à la table (sans écran) : si votre partenaire fait une enchère conventionnelle, cliquez sur votre petit carton « Alerte ». qui viendra se coller contre le carton d'enchère de votre partenaire, qui changera de couleur pour indiquer que l'enchère a été alertée.

Les explications se font à la voix haute, comme à la table.

On peut aussi jouer sur RealBridge comme à une table avec écrans. Dans ce cas, les alertes sont donc faites par un joueur tant pour ses enchères que pour celles de son partenaire, et les explications sont données par écrit.

# **STOP**

Après une enchère à saut, le carton STOP est automatiquement activé par le système et les enchères du joueur suivant sont bloquées quelques secondes pour le forcer à respecter le STOP.

# **Annuler (« Undos »)**

Si vous vous êtes trompé, et si le règlement de l'épreuve en cours l'autorise, vous pouvez cliquer sur « annuler ». Le système demandera aux deux adversaires s'ils acceptent. S'ils acceptent, la séquence reviendra en arrière, avant votre dernière enchère. S'ils refusent, le système vous préviendra.

Pour qu'une demande d'annulation soit acceptée, il faut que les deux adversaires soient à la table. Si l'un d'entre eux est absent (par exemple en raison d'une déconnexion temporaire) alors le système refusera automatiquement l'annulation. Attendez que les deux adversaires soient bien présents et renouvelez votre demande.

S'il y a un désaccord entre les joueurs sur le fait de savoir si l'annulation doit ou non être acceptée, l'arbitre doit être appelé à la table. Il lui reviendra de trancher.

Voyons maintenant (page suivante). ce qu'il se passe quand la donne est en train d'être jouée.

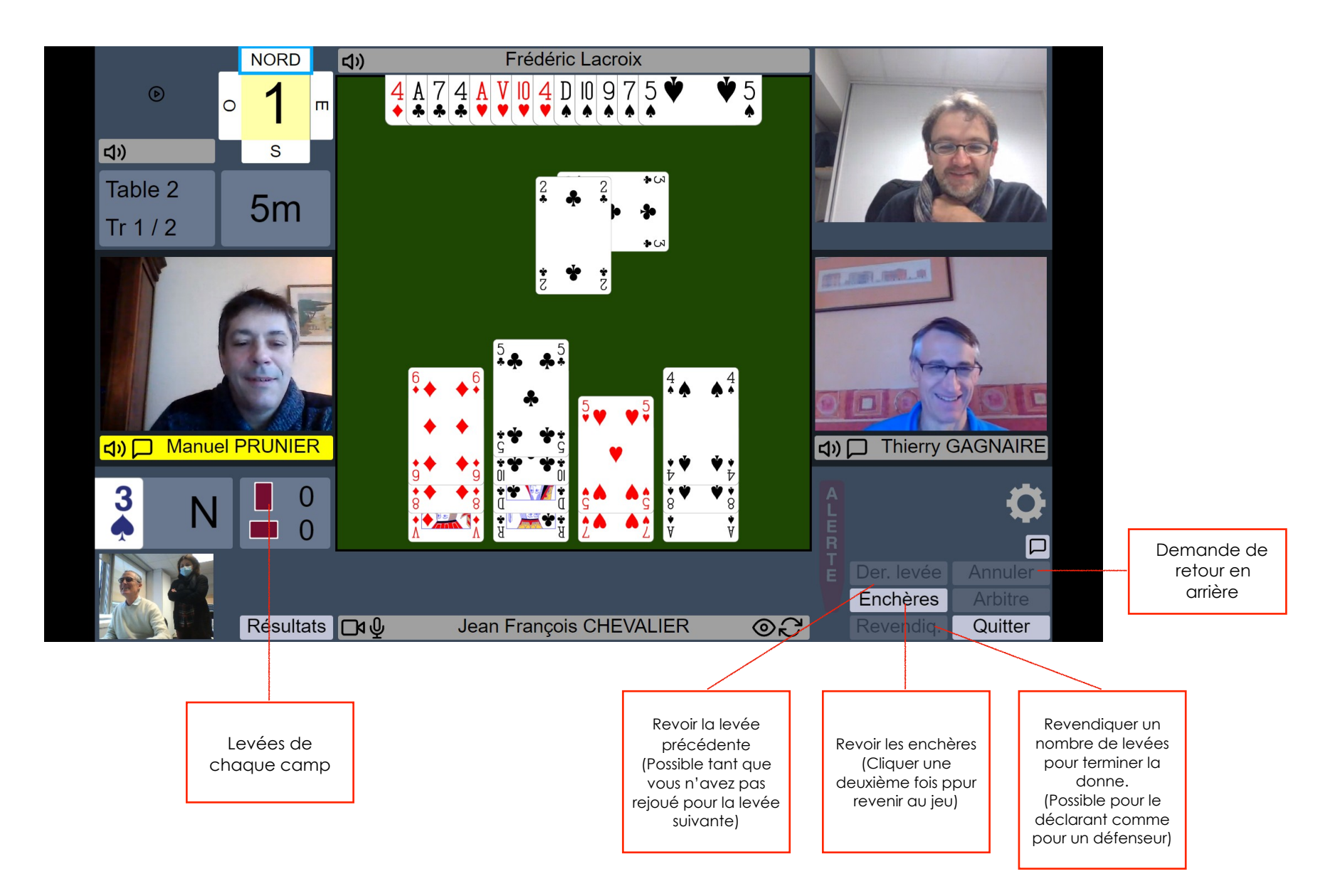

Quand l'entameur a sélectionné sa carte, le mort est étalé et de nouveaux boutons deviennent actifs. Les cartes jouées à chaque pli sont mises au milieu de la table.

### **Jouer une carte**

Pour jouer une carte, cliquez simplement sur cette carte. Le système va poser la carte au milieu de la table.

Si vous préférez le mode « deux clics » (voir dans la section « Paramètres » ci-dessous comment l'activer), le premier clic va faire sortir légèrement la carte de votre main. Pour confirmer que c'est bien cette carte que vous voulez jouer, cliquez n'importe où sur la moitié basse de la table, alors que si vous voulez changer, cliquez ailleurs (par exemple sur votre main). La première fois que vous utiliserez le mode « deux clics » RealBridge vous montrera où est la zone sur laquelle il faut cliquer pour confirmer le jeu d'une carte. Vous pourrez ensuite appuyer sur le bouton « cacher ».

### **Tabler**

Le déclarant, ou l'un des défenseurs, peut « tabler » en actionnant ce bouton en indiquant combien de levées il revendique et, partant, quel sera le résultat de la donne. Comme à la table, le joueur qui table peut / doit expliquer la ligne de jeu qui étaye sa revendication.

Si c'est le déclarant qui table, le système demande à chacun des deux adversaires s'il en est d'accord. Si les deux acceptent, le résultat est entériné et on passe à la donne suivante. Si l'un des défenseurs refuse, le système envoie un message pour en informer les autres joueurs. Il est alors possible soit de renouveler la revendication (éventuellement avec un nombre de plis différent), de continuer le jeu, ou d'appeler l'arbitre.

Si c'est un défenseur qui table, la procédure est identique vis à vis du déclarant et de l'autre défenseur, qui doivent accepter tous les deux pour que le résultat soit enregistré.

Si le jeu continue après le rejet d'une revendication, le camp qui n'a pas tablé voit les quatre jeux.

### **Annuler**

Les principes et le fonctionnement des demandes d'annulations pendant le jeu (carte jouée par erreur) sont identiques à ceux vus ci-dessus pour la phase d'enchères.

### **Arbitre !**

Chaque joueur peut appeler l'arbitre en cliquant sur le bouton correspondant. Quand l'arbitre arrive à la table, on le voit dans le coin supérieur gauche de l'écran et on peut lui parler, comme aux autres joueurs.

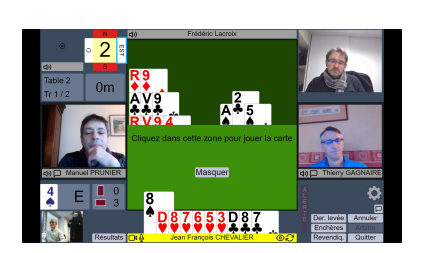

### **Paramètres**

En cliquant sur l'icône « paramètres » (la roue crantée), vous voyez apparaître l'écran ci-dessous qui vous permet de choisir des options de réglage de l'apparence et des fonctionnalités de votre écran.

Essayez les différentes options et gardez celles qui vous conviennent le mieux. Vos réglages seront mémorisés tant que vous restez sur le même ordinateur, avec le même navigateur.

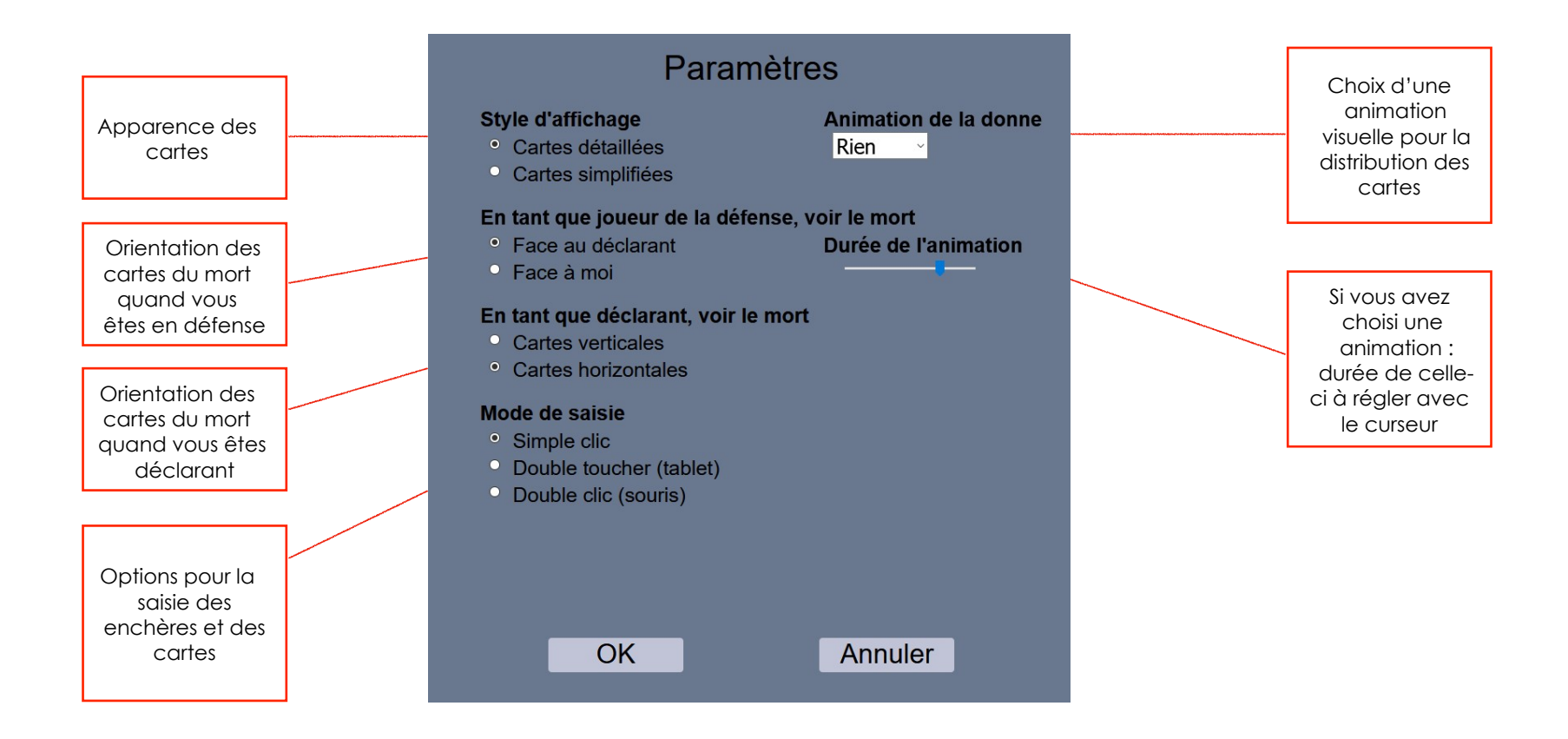

# **Contrôle Audio et Vidéo**

L'écran comporte des boutons de réglage des fonctions audio et vidéo. En voici la présentation :

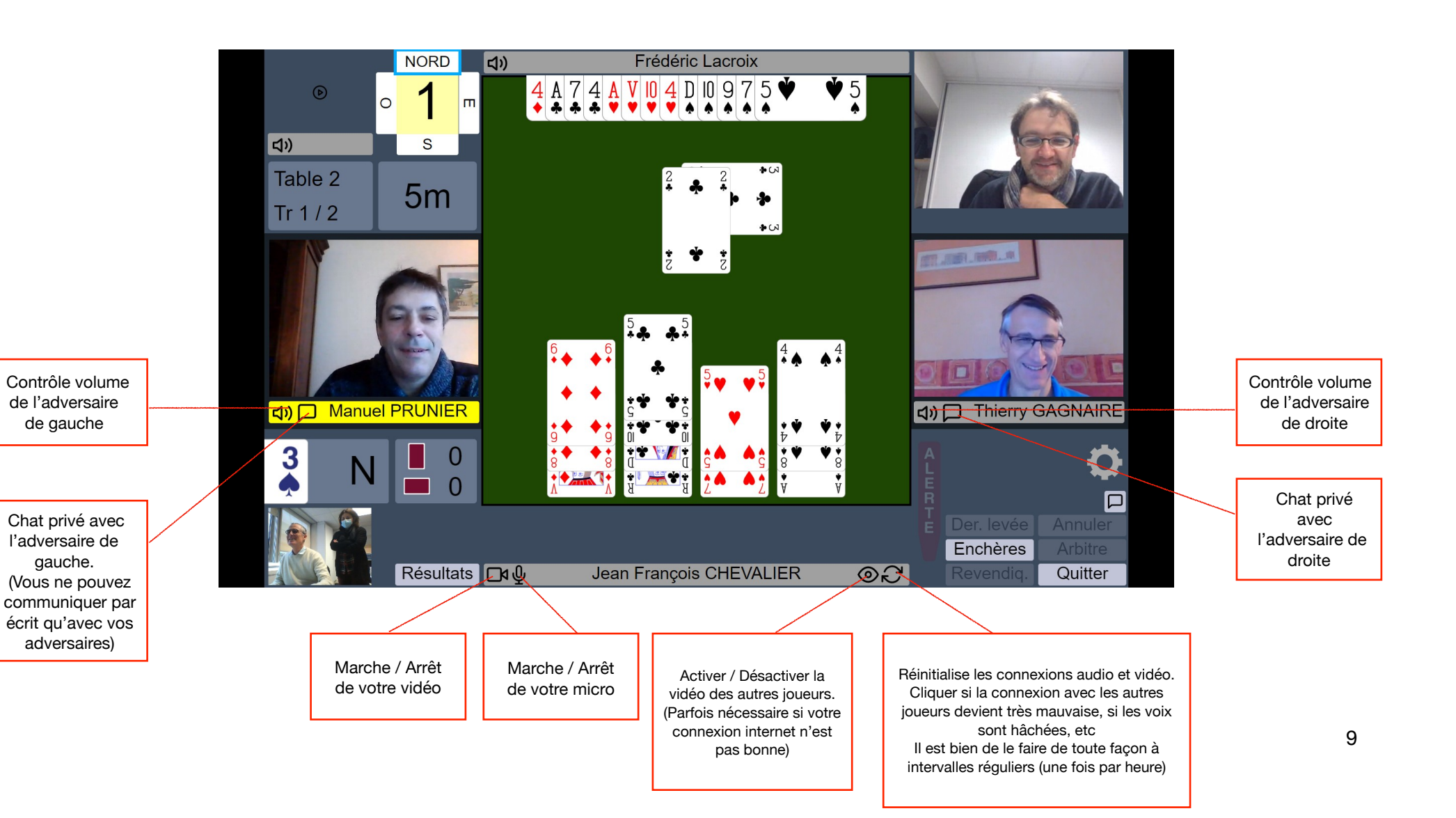

### **Résultats**

Le bouton « résultats » vous donne accès au classement et aux résultats détaillés de chaque donne jouée dans l'épreuve.

Vous apprendrez vite à « naviguer » pour trouver toutes les informations qui vous intéressent. Par exemple, en cliquant sur le nom d'une paire dans le classement, vous affichez sa feuille de route, avec le résultat de chaque donne jouée.

En cliquant sur le numéro d'une donne, c'est la « feuille ambulante » de la donne qui s'affiche, et si vous cliquez sur un résultat particulier, alors c'est le diagramme de la donne qui s'affiche, avec la séquence d'enchères produite à la table, et le déroulement carte par carte que vous pouvez visualiser en actionnant les petites flèches « > » et « < » ou en positionnant la souris sur le curseur situé en bas de l'écran.

Une mine d'informations complétée, dans les épreuves par équipes, par un « Butler

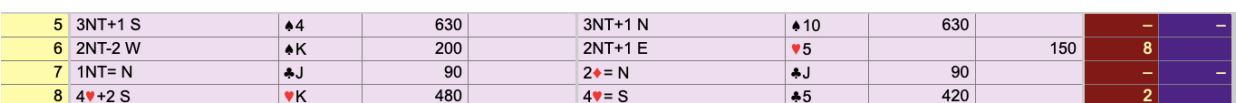

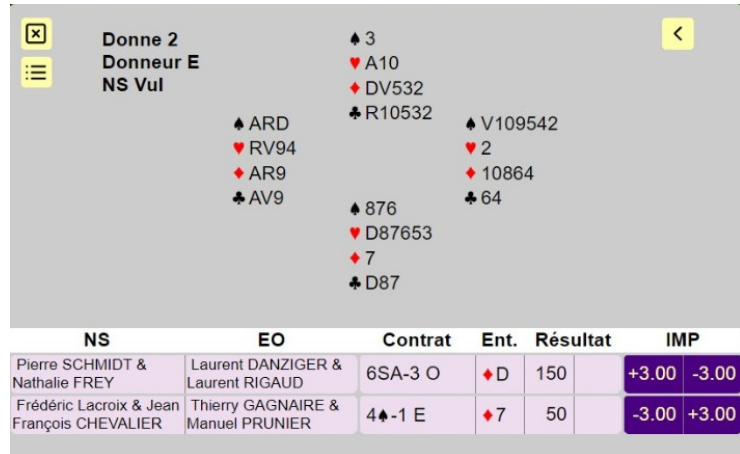

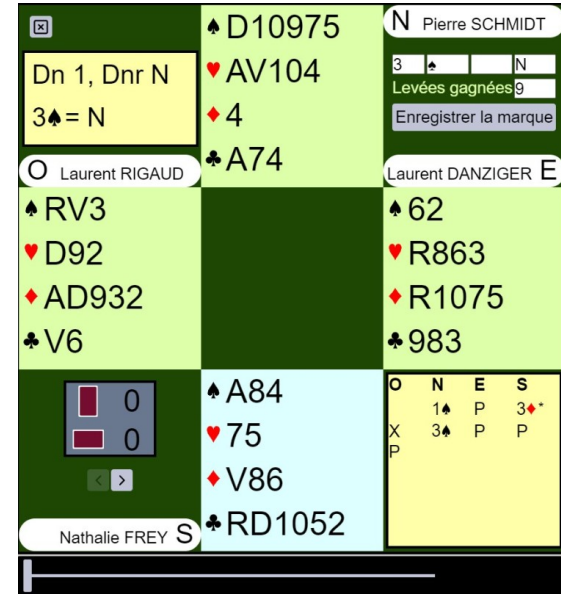

# **ACCÉDER AUX TOURNOIS**

Vous pouvez rejoindre les tournois auxquels vous êtes inscrit soit en cliquant sur le lien contenu dans l'email de confirmation, soit directement depuis la page d'accueil de votre espace licencié :

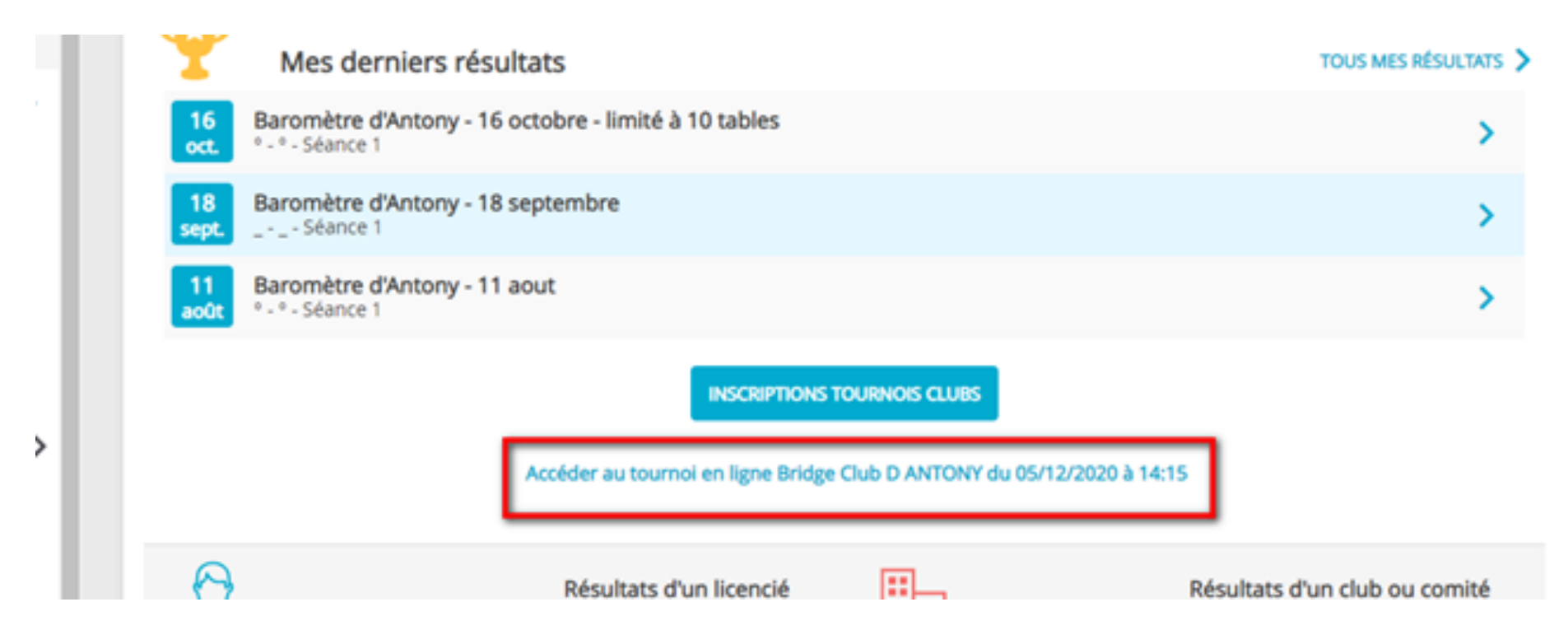

# **ACCÉDER AUX TOURNOIS**

En cliquant sur le bouton « accéder au tournoi » (cf. page précédente), vous êtes dirigé sur l'écran de connexion que voici :

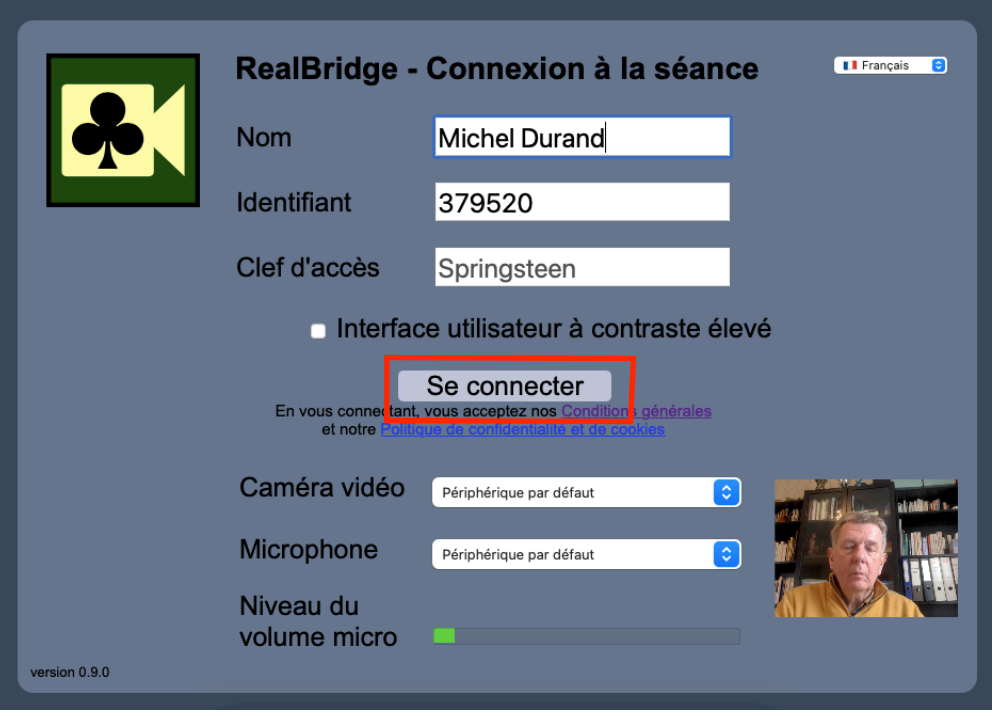

Notez le choix possible de la langue des écrans. Votre nom est pré-renseigné.

#### **Cliquez simplement sur « Se connecter »**

Vous arrivez alors dans la salle du tournoi.

Vous voyez votre image à l'écran, ce qui vous permet de vérifier que votre caméra fonctionne bien.

# **INSCRIPTION À UN TOURNOI**

Voici comment s'inscrire depuis votre espace licencié à un tournoi organisé par votre club (ou un autre) sur RealBridge.

#### **IMPORTANT : il n'est pas possible de jouer sur RealBridge depuis un téléphone.**

Depuis votre espace licencié il faut cliquer sur « Inscriptions tournois clubs » pour accéder au module d'inscription : Sur votre ordinateur :

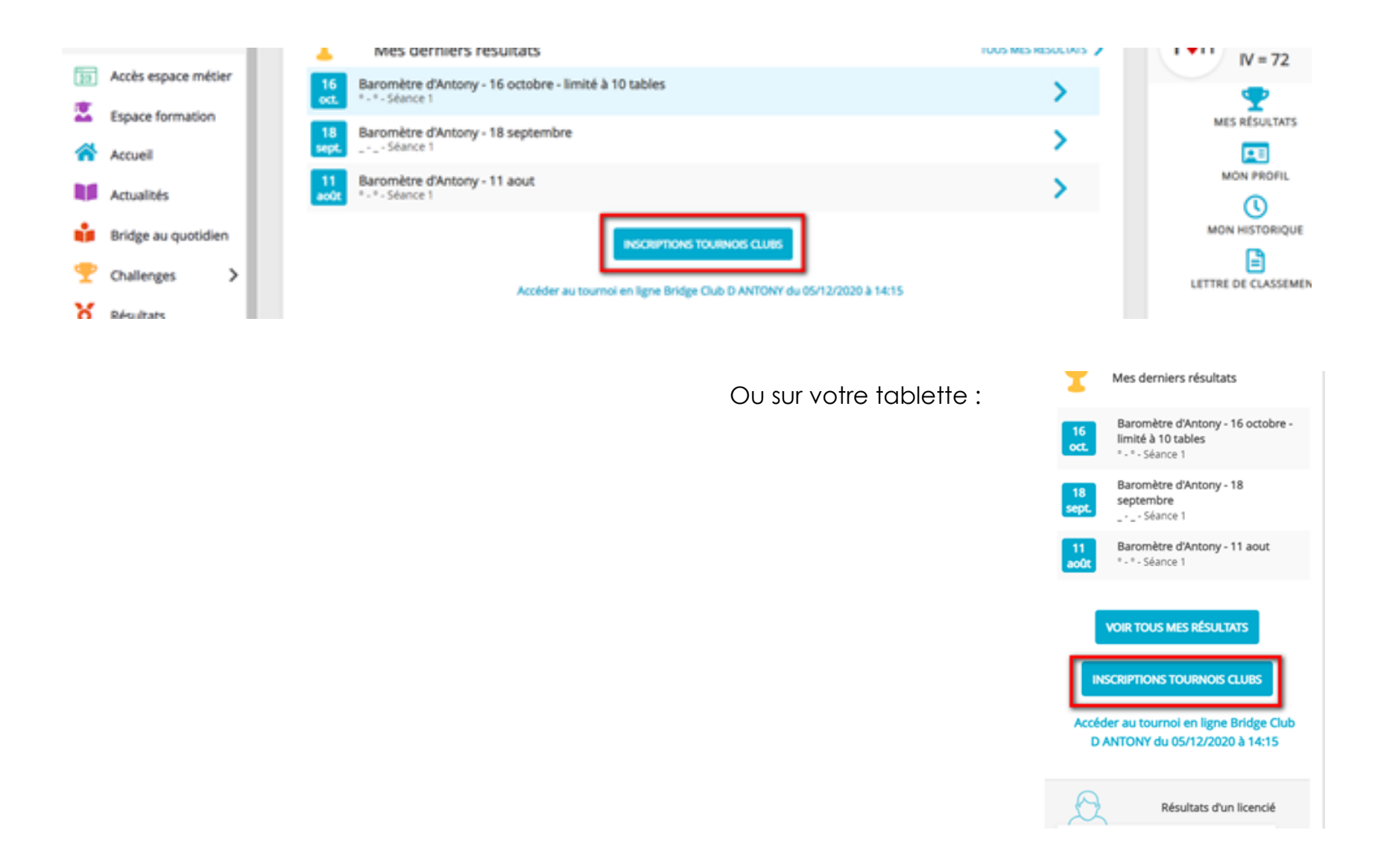

# **Écran d'inscription aux tournois de votre club**

Accueil > Inscriptions Tournois

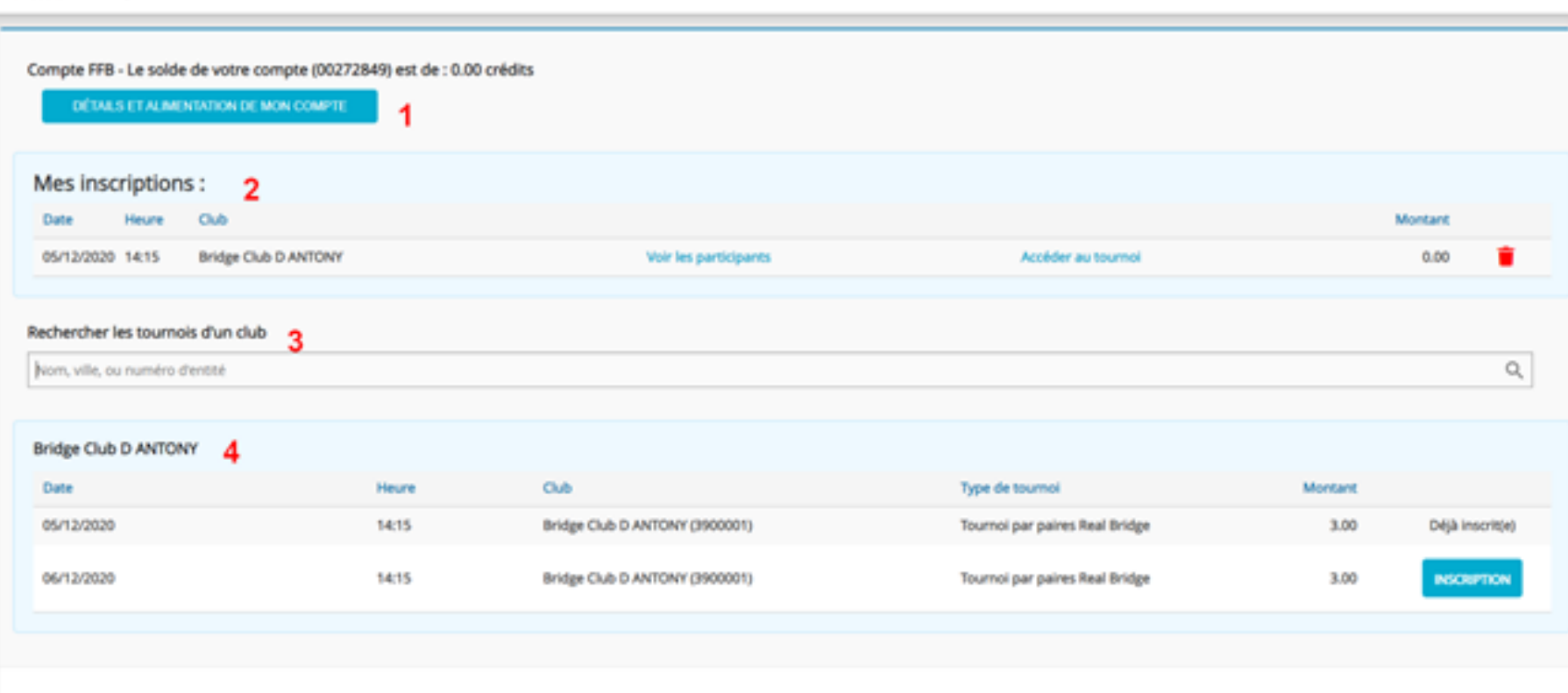

- **1.** Cliquez sur « détails et alimentation de mon compte » pour voir les crédits disponibles et en racheter si nécessaire Cf. page suivante.
- **2.** Vous trouvez ici la liste des tournois auxquels vous êtes déjà inscrit.
- **3.** Dans ce champ de recherche vous pouvez trouver la liste des tournois prévus par un club.
- **4.** La liste des prochains tournois organisés par votre club.

# **Détails et alimentation de votre compte**

Cliquez sur « détails et alimentation de mon compte »

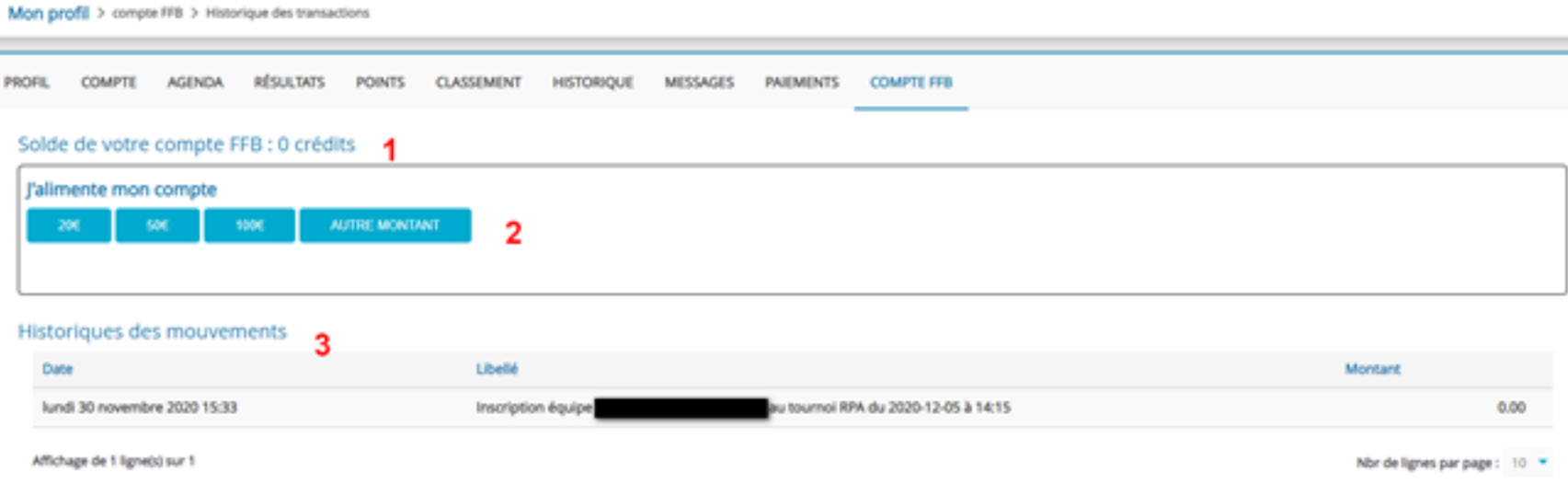

L'écran sur lequel vous arrivez vous permet :

- de connaître le nombre de crédits que vous avez sur votre compte (un crédit =  $1 \in (1)$ )
- d'alimenter votre compte (2)
- de connaître l'historique des mouvements (3).

#### **Acheter des crédits**

Cliquez sur un des montants proposés ou sur « Autre montant ».

#### J'alimente mon compte

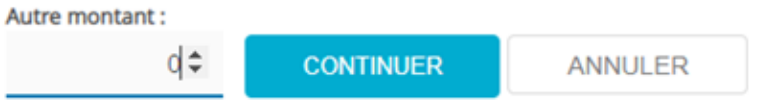

### Si besoin, renseignez le montant souhaité et cliquez sur continuer.

Un message vous informe que vous allez être redirigé vers la

#### J'alimente mon compte

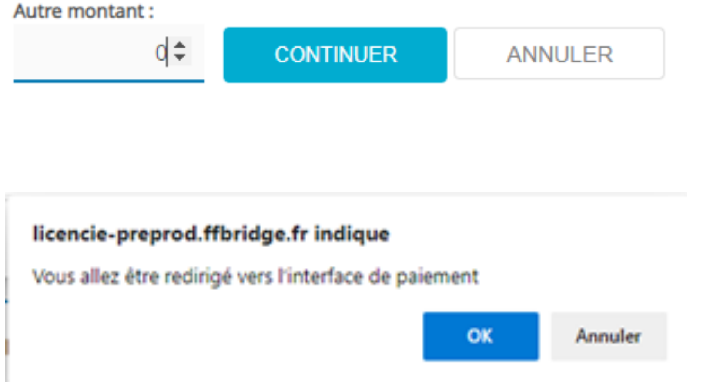

Cliquez sur « OK » pour y accéder.

plateforme de paiement.

Vous arrivez sur la plateforme de paiement (sécurisée) du Crédit Mutuel.

Complétez les données pour effectuer votre paiement…

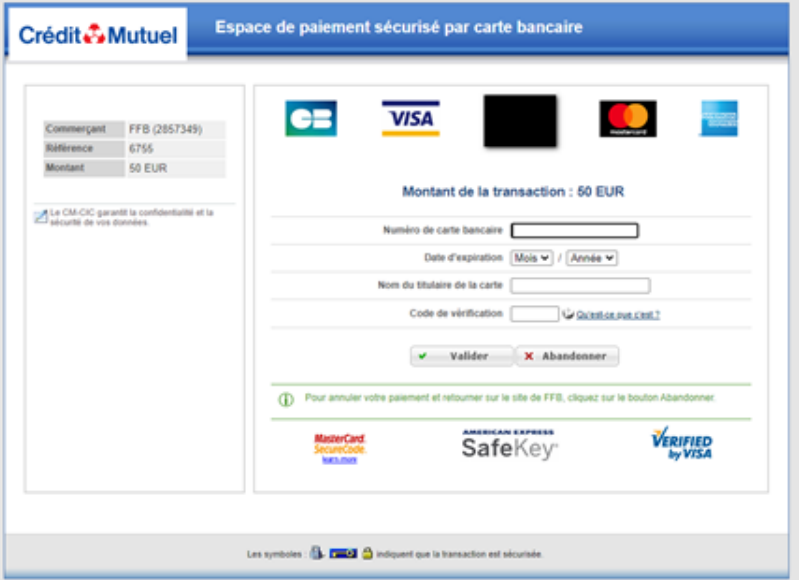

Une fois le paiement effectué, si besoin, cliquez sur le lien afin de revenir sur le site de la FFB.

Vous pouvez alors vérifier que, dans l'historique de votre compte votre achat de crédits a bien été pris en compte :

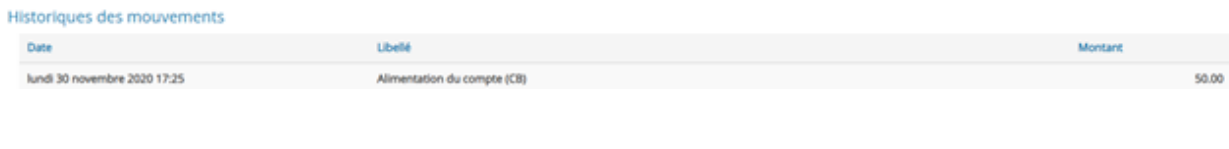

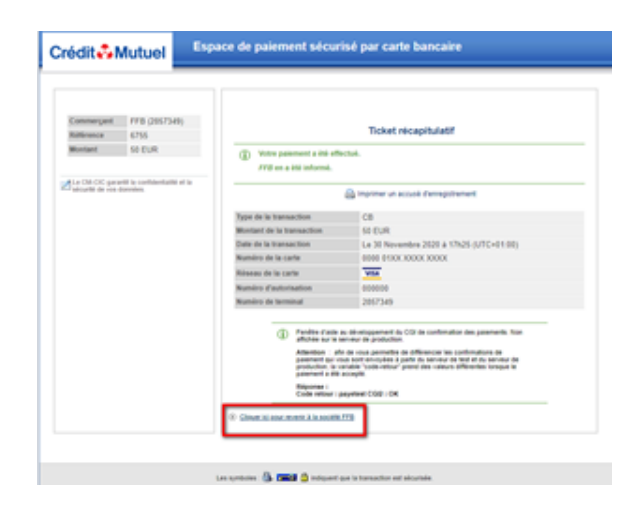

# **Inscription à un tournoi**

*Assurez-vous d'avoir assez de crédits avant de commencer votre processus d'inscription. A défaut, vous ne pourrez la valider.*

Quand vous cliquez sur « Inscription Tournois Clubs » dans votre écran d'accueil, vous arrivez sur l'écran du module d'inscription (cf. page 13).

Le(s) tournoi(s) ouvert(s) par votre club est(sont) affiché(s) à l(écran.

Avec la barre de recherche, vous pouvez aussi chercher un tournoi organisé par un autre club.

Sélectionnez le tournoi qui vous intéresse et cliquez sur « Inscription ».

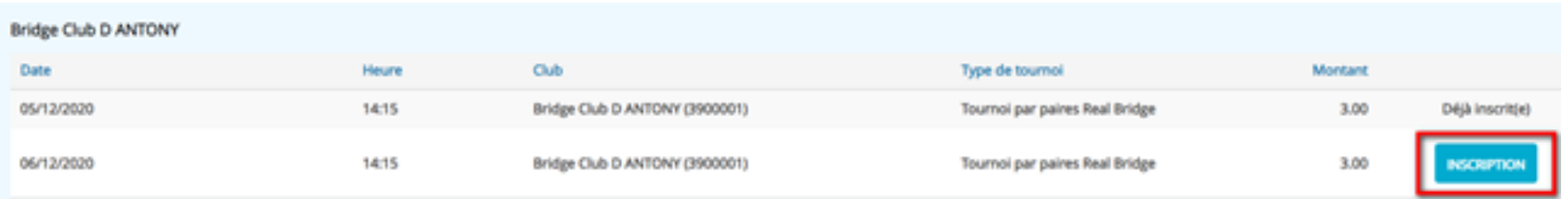

L'écran sur lequel vous arrivez contient la liste des inscrits au tournoi :

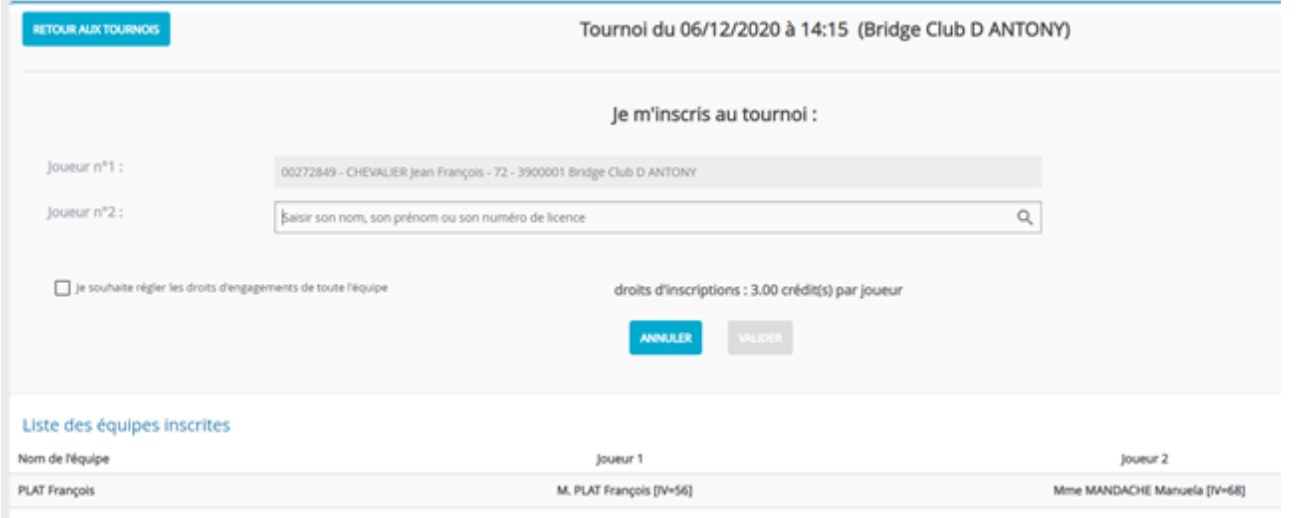

Vous êtes inscrit comme premier joueur de la paire. Il ne vous reste plus qu'à saisir le n° de licence ou le nom de votre partenaire (attention aux homonymes !)

Vous pouvez payer pour votre partenaire, il vous suffit de cocher « Je souhaite régler les droits d'engagement de toute l'équipe ». Sinon, il sera automatiquement débité du montant du tournoi.

Si vous choisissez de laisser payer votre partenaire, l'inscription ne sera possible que s'il a assez de crédits sur son compte :

n'a pas suffisament de FFB€ pour s'inscrire à ce tournoi. ×

Une fois votre inscription validée, vous recevez un email de confirmation contenant le lien pour rejoindre le tournoi et un autre vous informant du débit de votre compte**.**

*Nota* : si vous avez été inscrit à un tournoi et débité alors que vous ne souhaitiez pas y participer, il vous suffit de vous désinscrire : votre compte sera automatiquement recrédité des droits d'engagement du tournoi.